## **Cannabis Courier Intake Walkthrough**

This document will walk you through applying for an Intake Cannabis Courier License.

Step 1: Route to the CCD Portal Page and login via<https://nmrldlpi.my.site.com/ccd/s/login/>

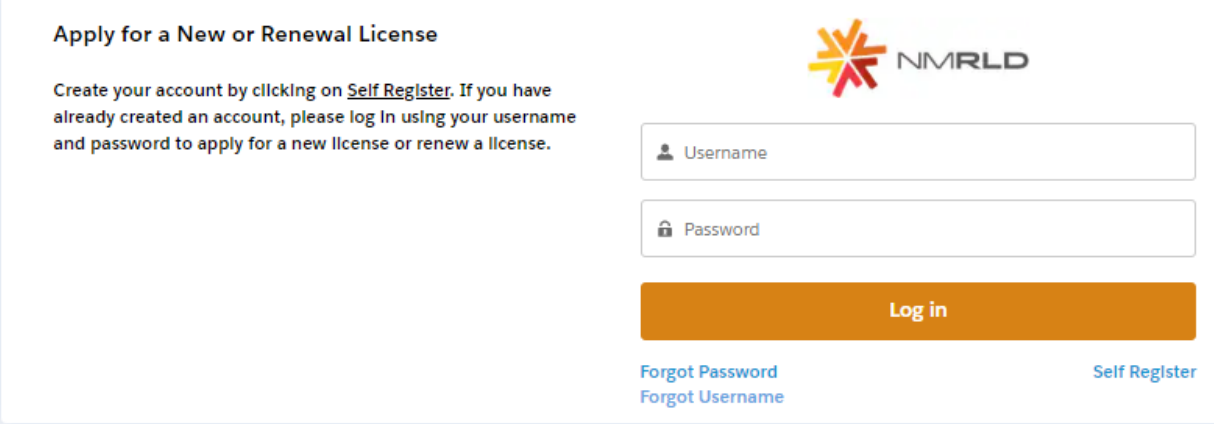

Step 2: Upon entering your credentials, click Log In to enter the CCD Portal

Step 3: From the Navigation Bar, click on Applications -> Apply for a License, as shown below

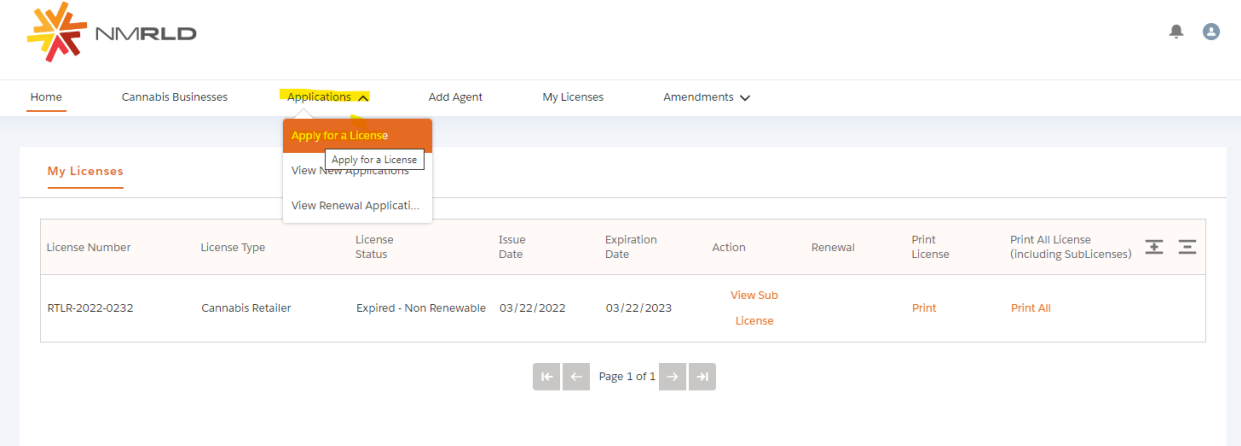

Step 4: Make sure to read the Instructions on the top of the page in the below screenshot. Upon going over the instructions, click 'Select' next to Cannabis Courier as shown below

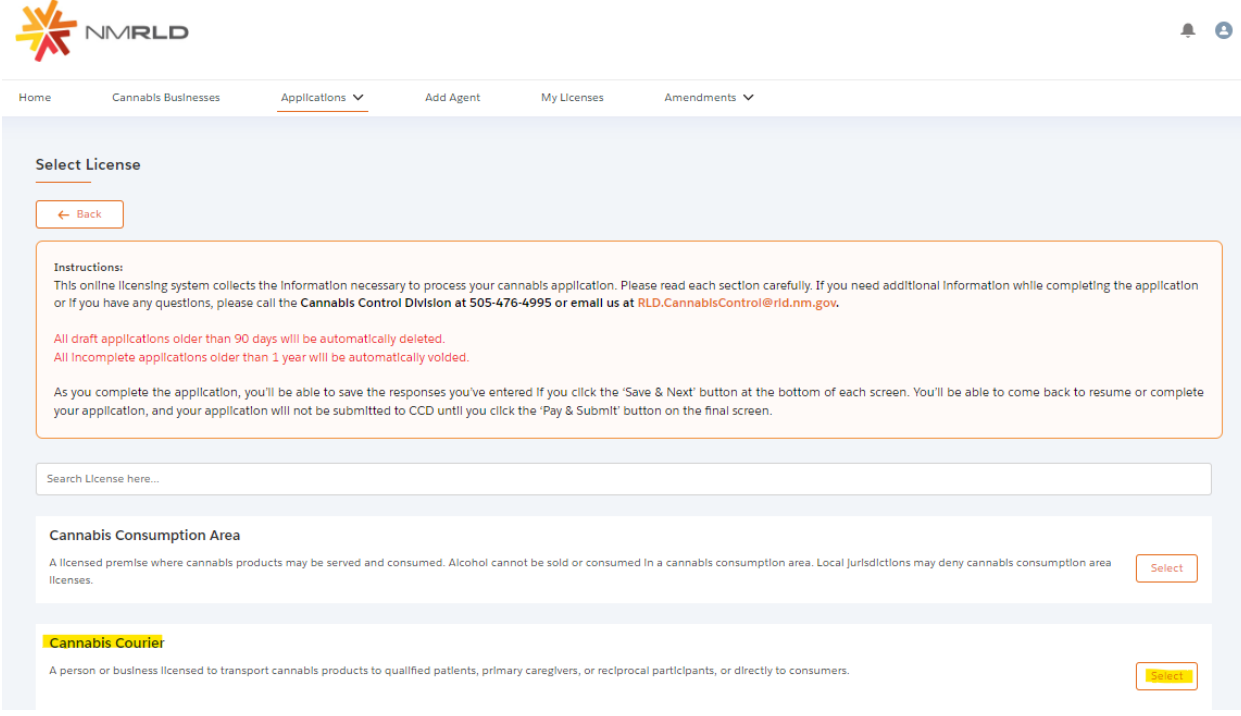

Step 5: Upon clicking Select, you will be routed to the Pre-screening to kick start the intake Application Process

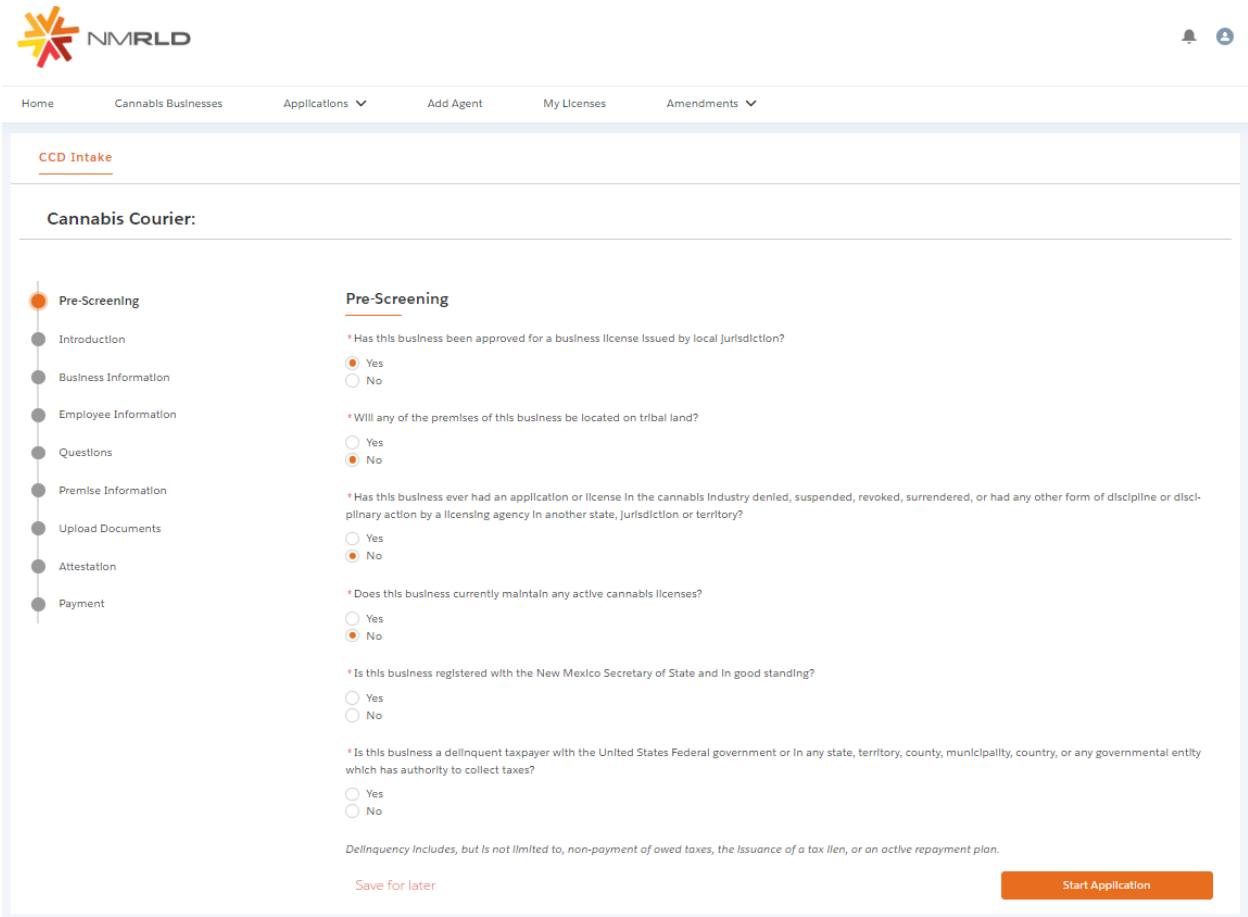

## The screen is user interactive, based on Yes or No responses to certain questions, additional questions will appear on the screen to populate as shown below

\* Has this business been approved for a business ilcense issued by local jurisdiction?

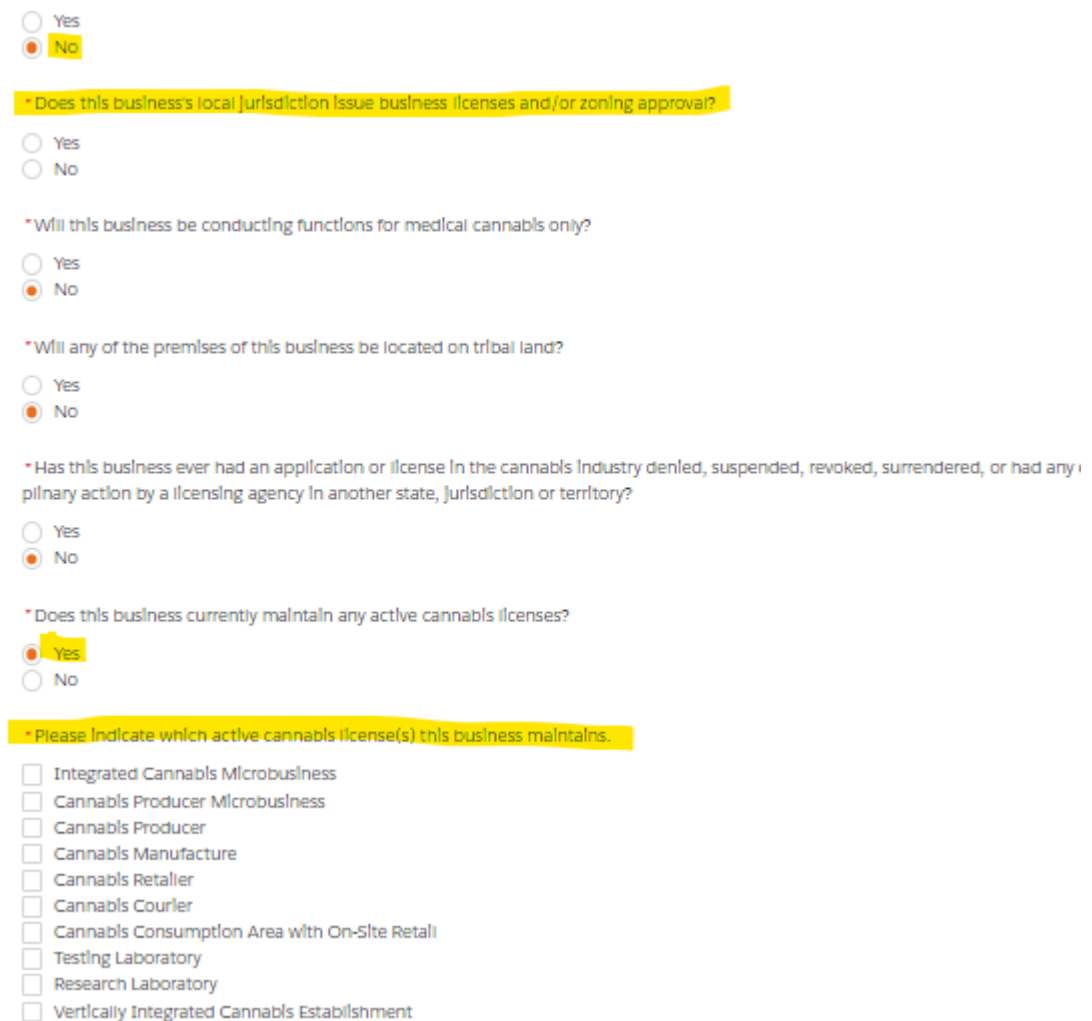

Step 6: Next is the Introduction Screen. Upon carefully reviewing the Introduction screen, click 'Next' to proceed

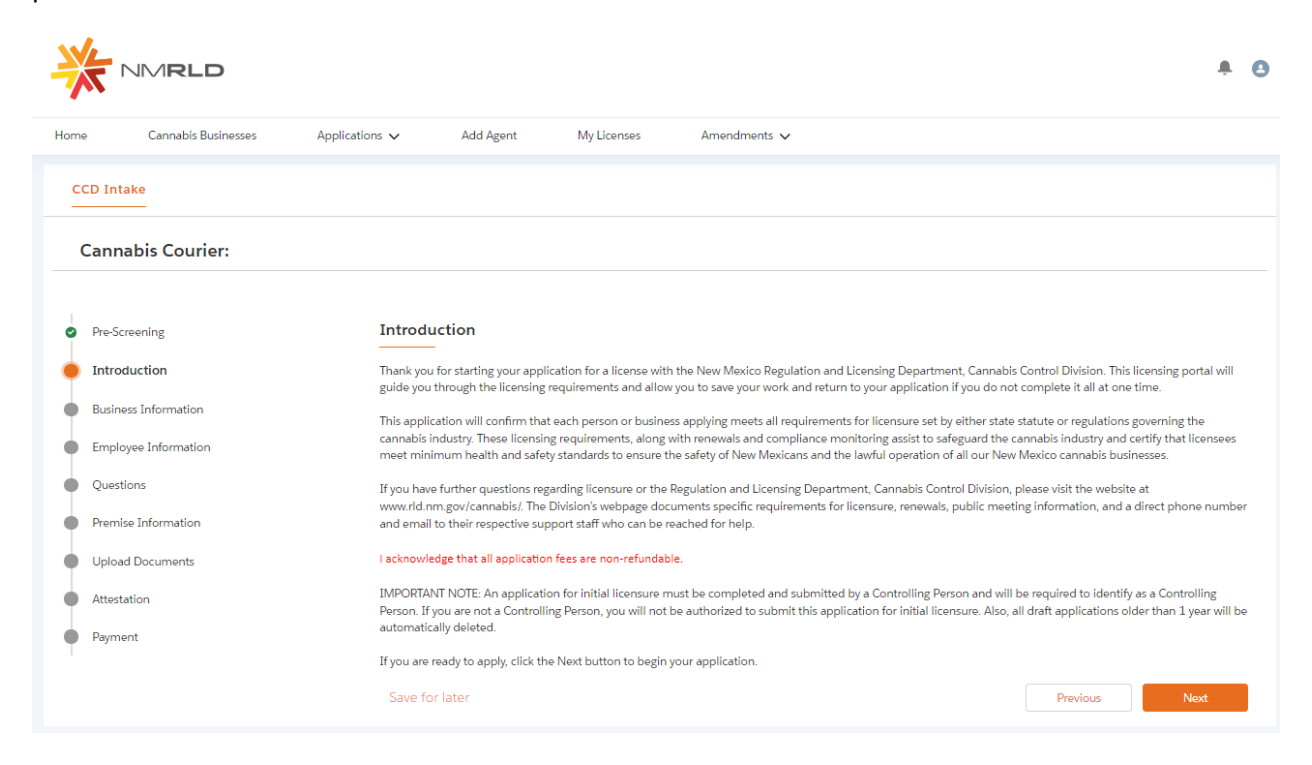

Step 7: Next is the Business Information Screen. **Please keep in mind that you will not be able to make any modifications to this screen directly, to make any changes to Business Information, you will have to fill out an Amendment Form, which can be done directly within the Portal.**

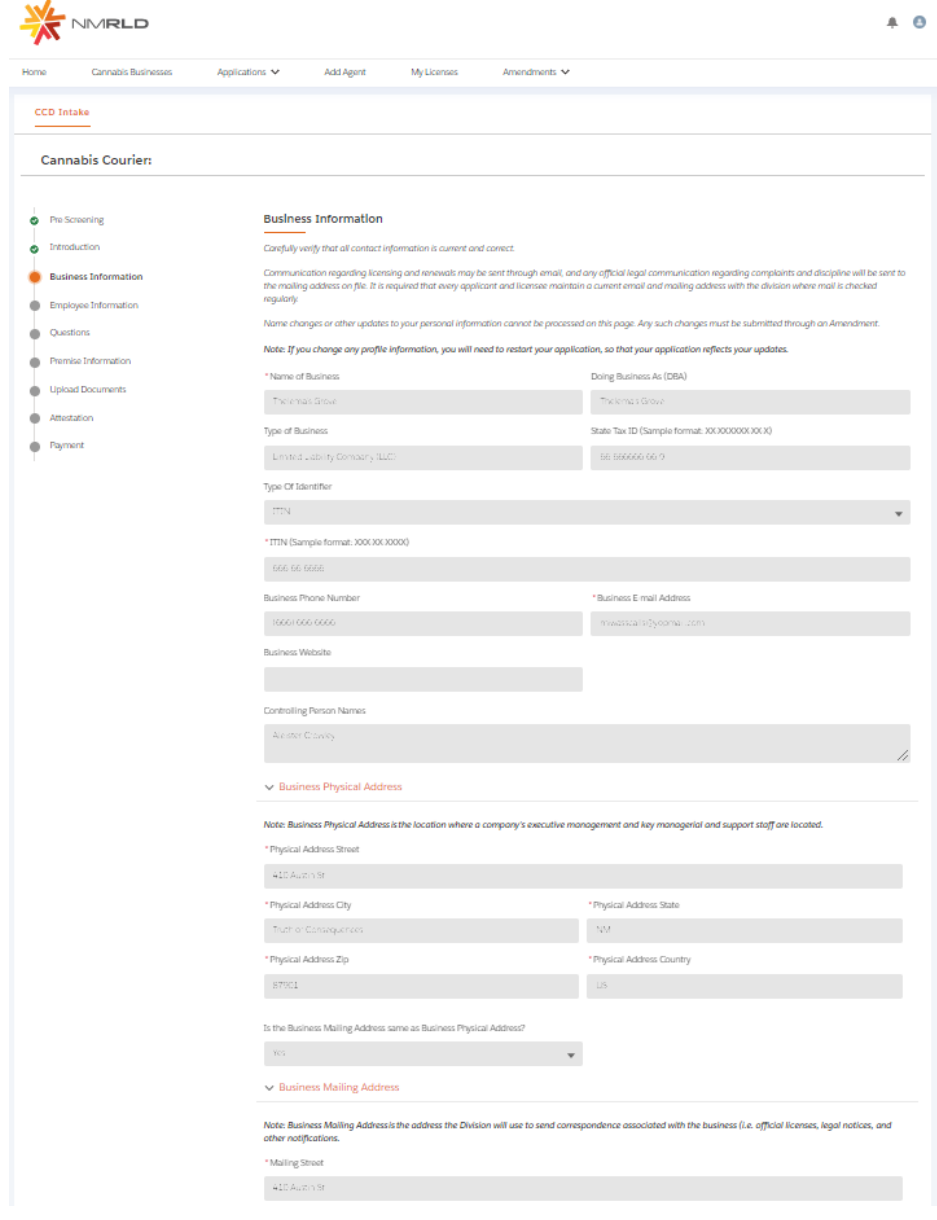

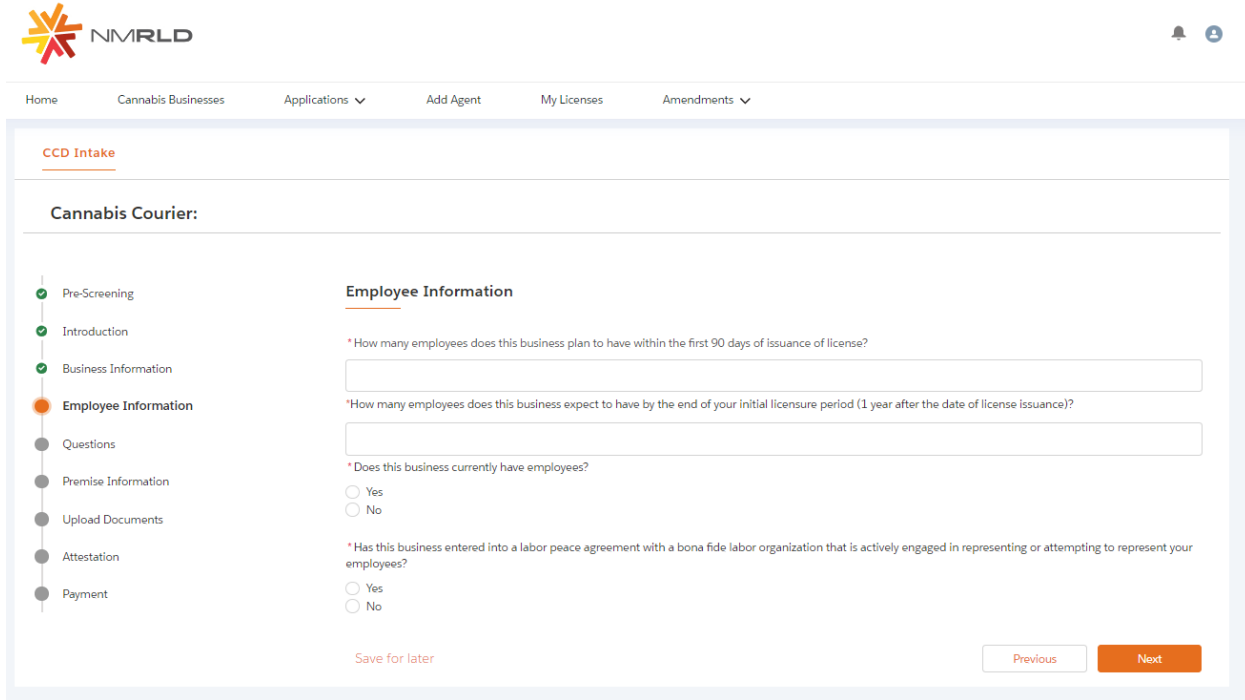

Step 8: Upon clicking Next, you are routed to the Employee Information Screen

If Yes is selected for the radio button questions, additional fields will appear to capture more information

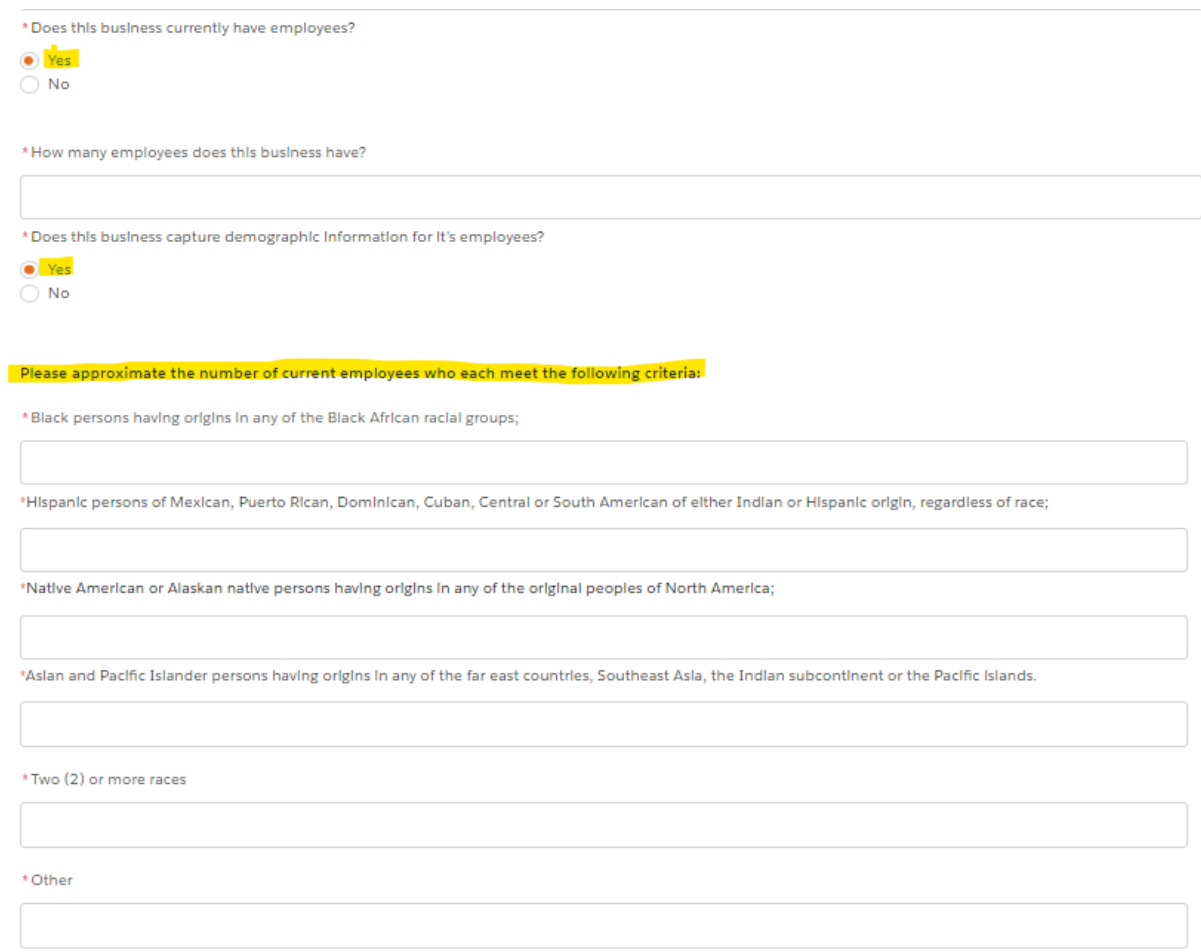

Please populate all the fields and click Next to proceed

## Step 9: Question Screen is next.

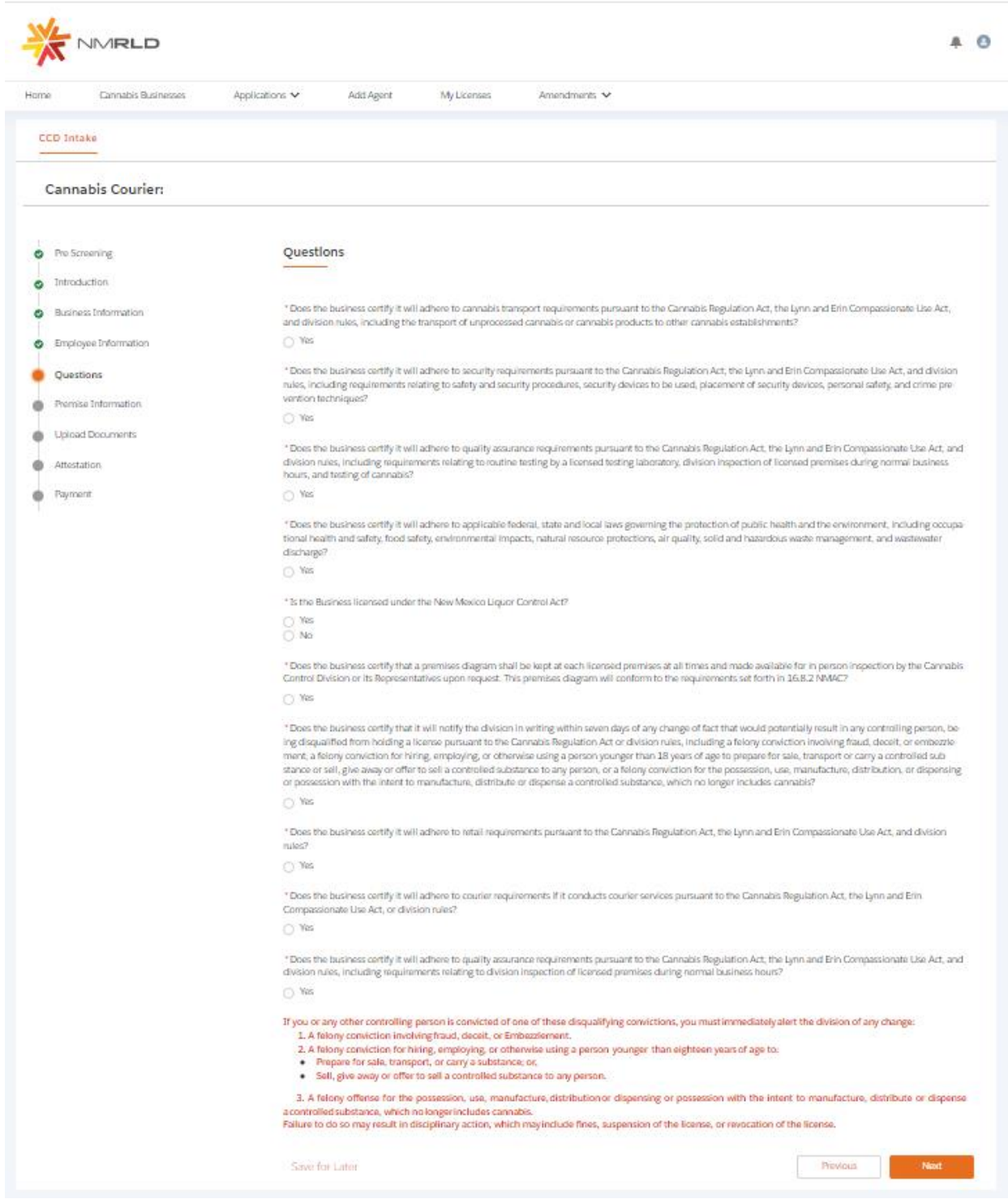

Step 10: Next is the Premise information Screen You MUST add at least 1 premise to continue with this Application.

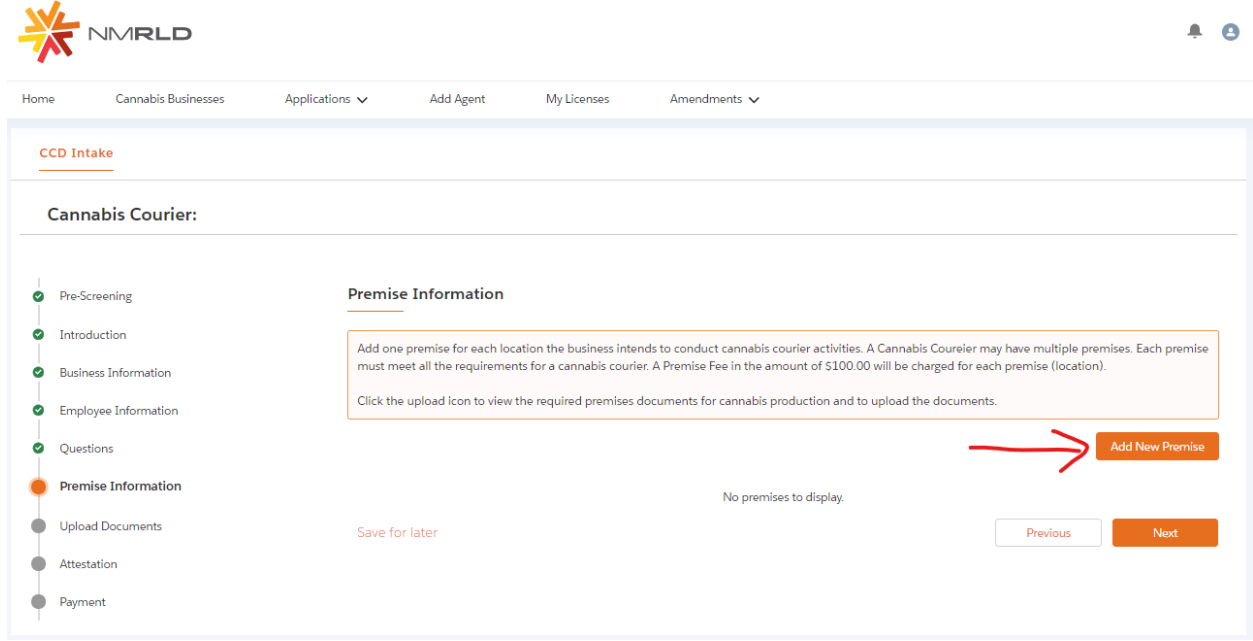

Upon clicking Add New Premise, you will see the below Prompt

\* Please indicate all the functions this business will perform at this Premise:

 $\Box$  Courier

Step 11: You will then be routed to the Premise Information Screen where you specify a variety of different information. You can specify the DBA name, Address, Hours of Operation, and type of energy resource business plans on using

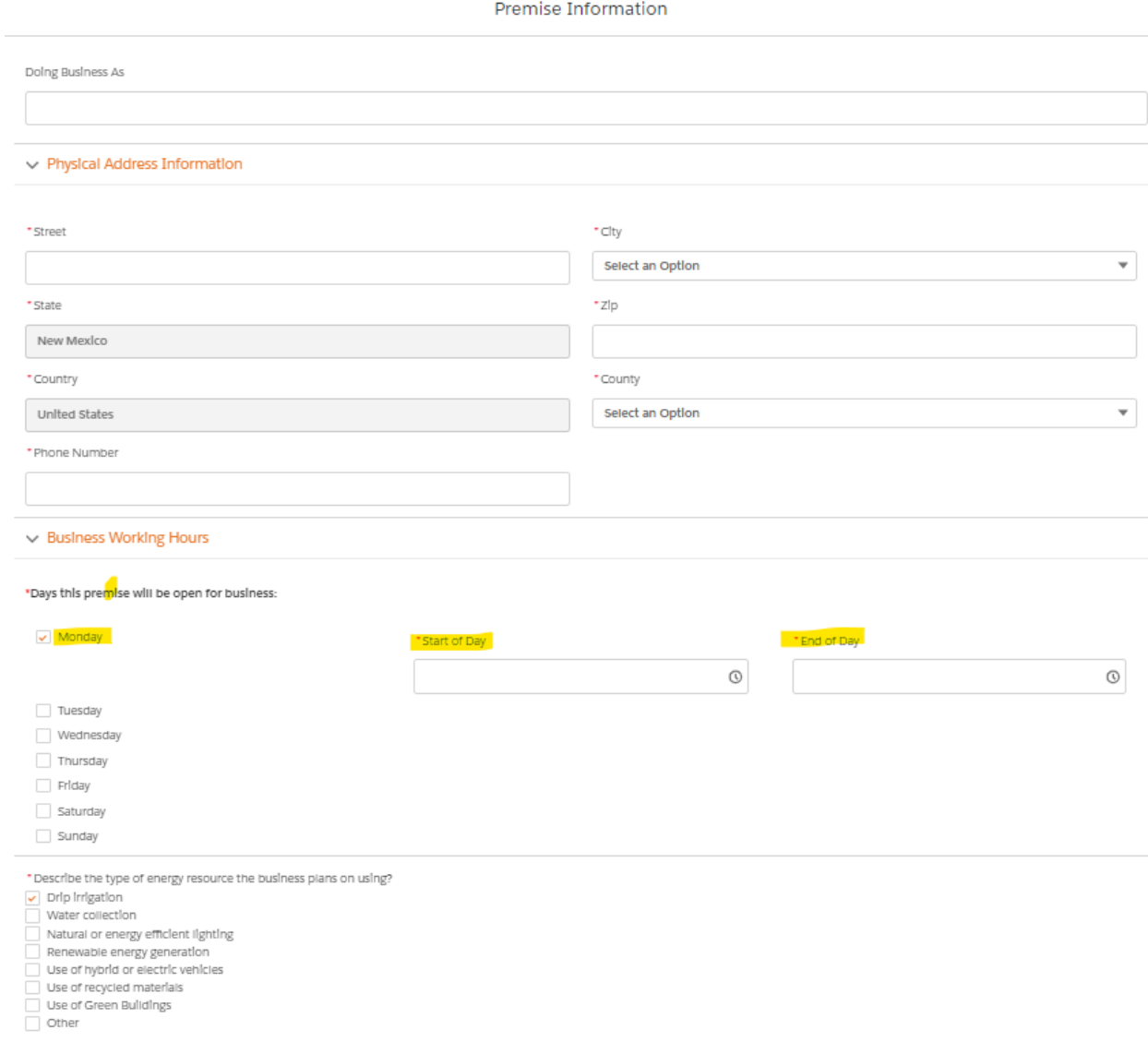

Previous Submit

Step 12: Upon clicking Submit, you will be routed back to your application. You MUST upload the mandatory documentation to proceed. Upon clicking the Upload Button, a prompt will appear identifying which documents are required to be uploaded

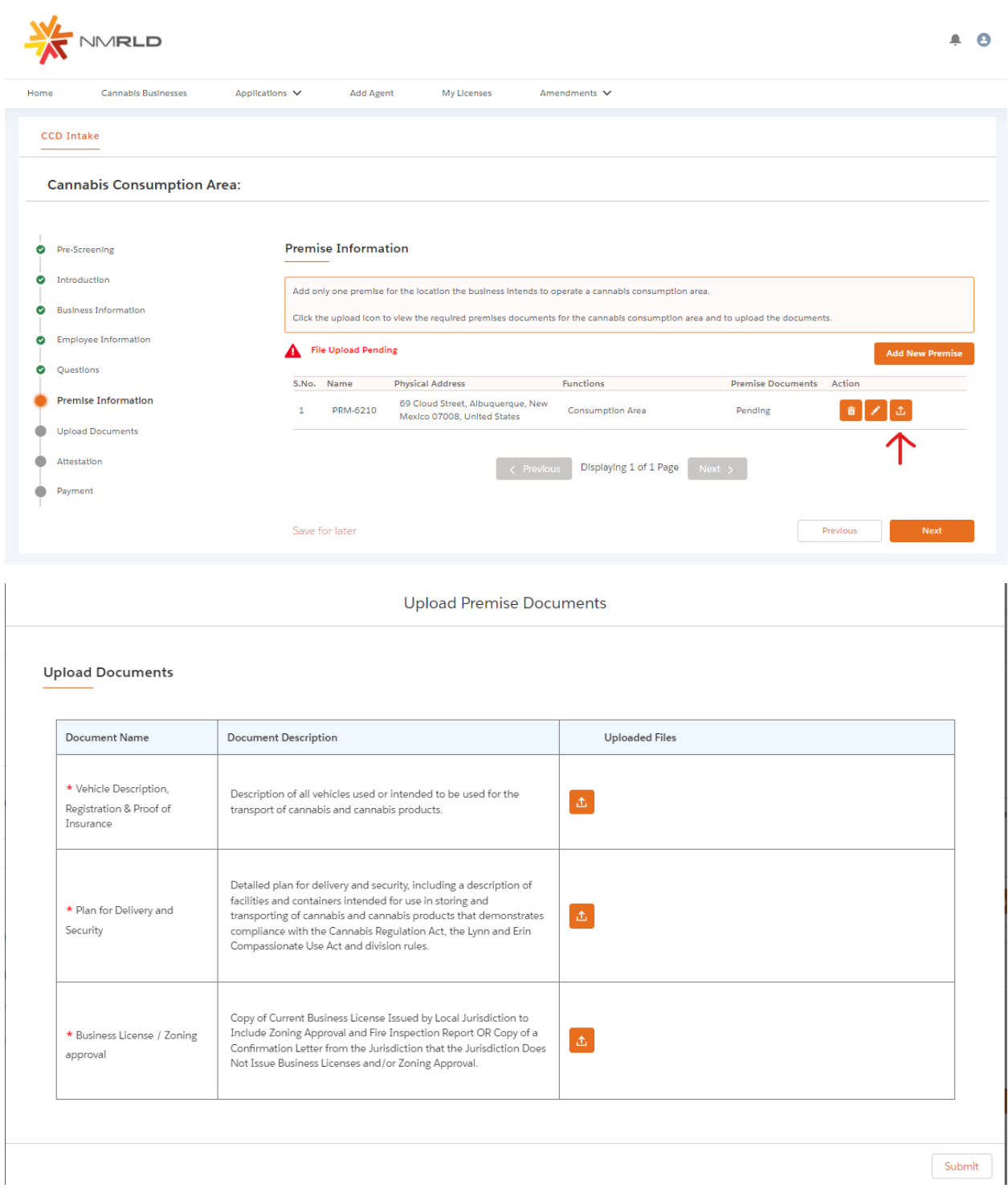

You have the ability to upload multiple documents if necessary per requirement.

**Upload Files** 

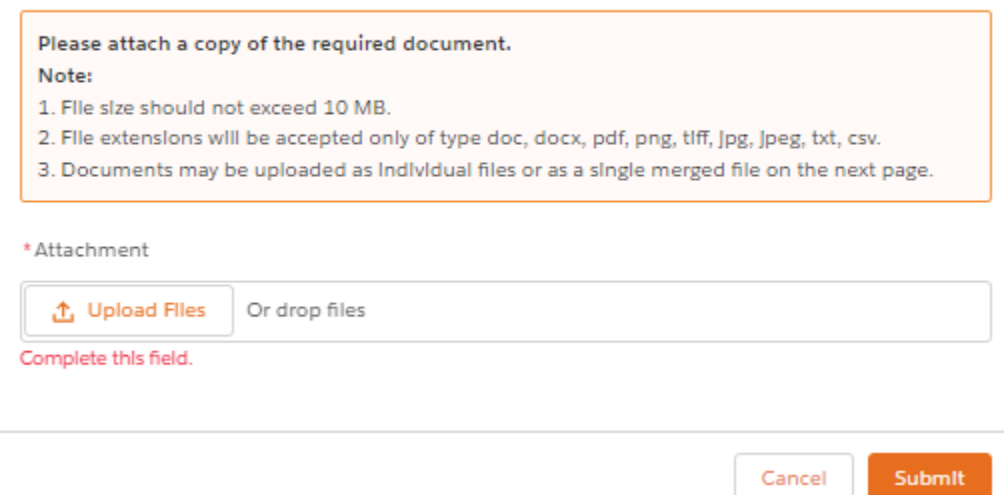

Step 13: Upon proceeding further, next is the Application's Document Upload Screen

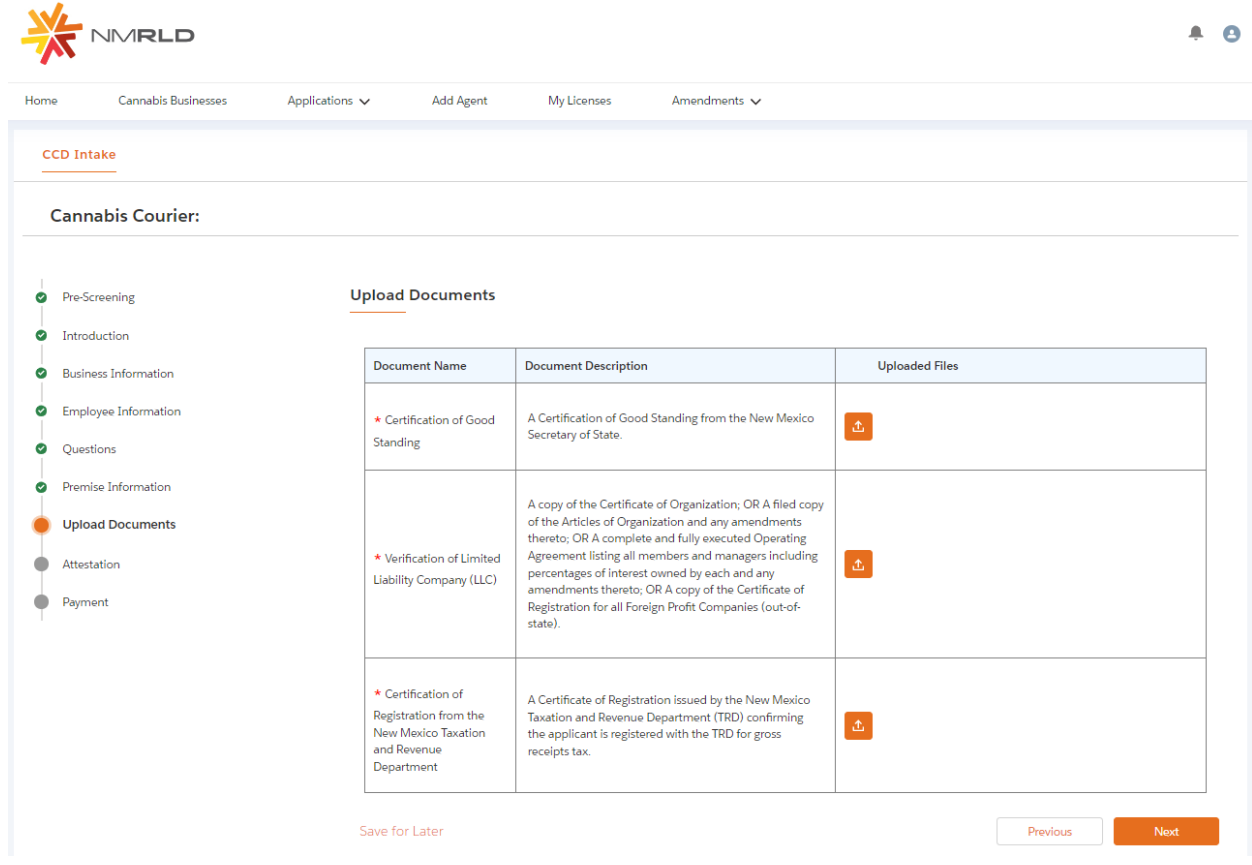

You have the ability to upload multiple documents per requirement if necessary as well

Step 14: Click next to proceed to the Attestation Screen where a Signature and acknowledgement checkbox is required to proceed. The Date will be auto-populated to today's date

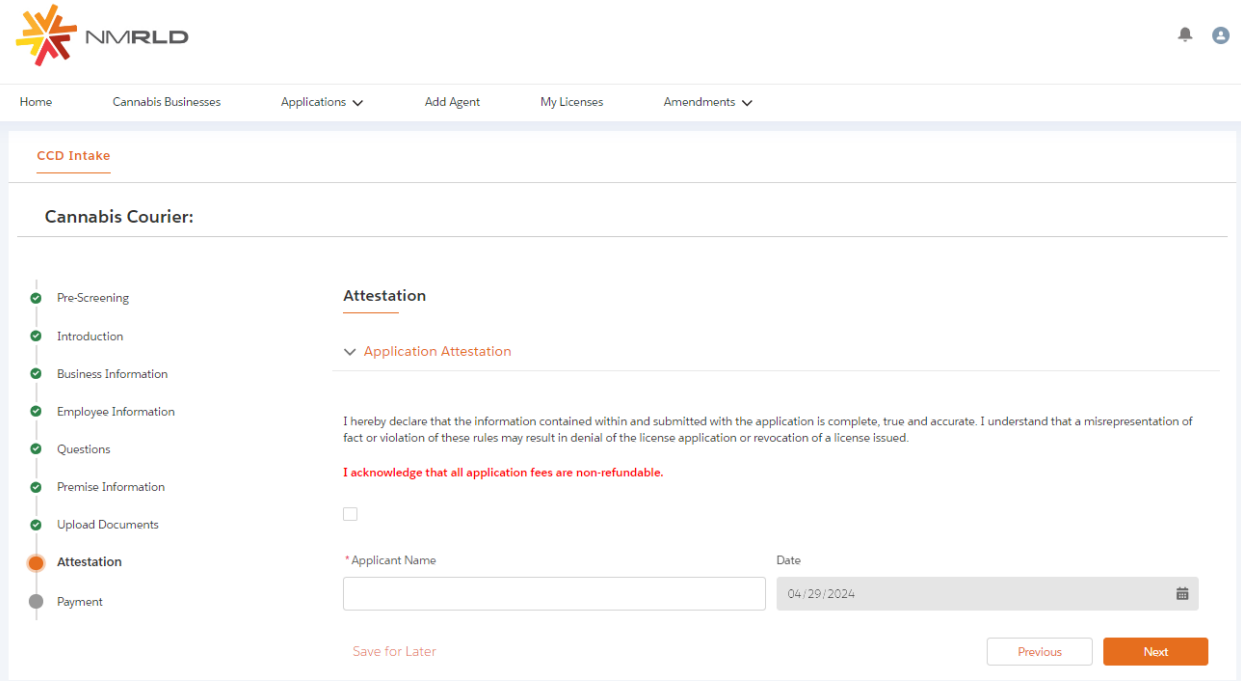

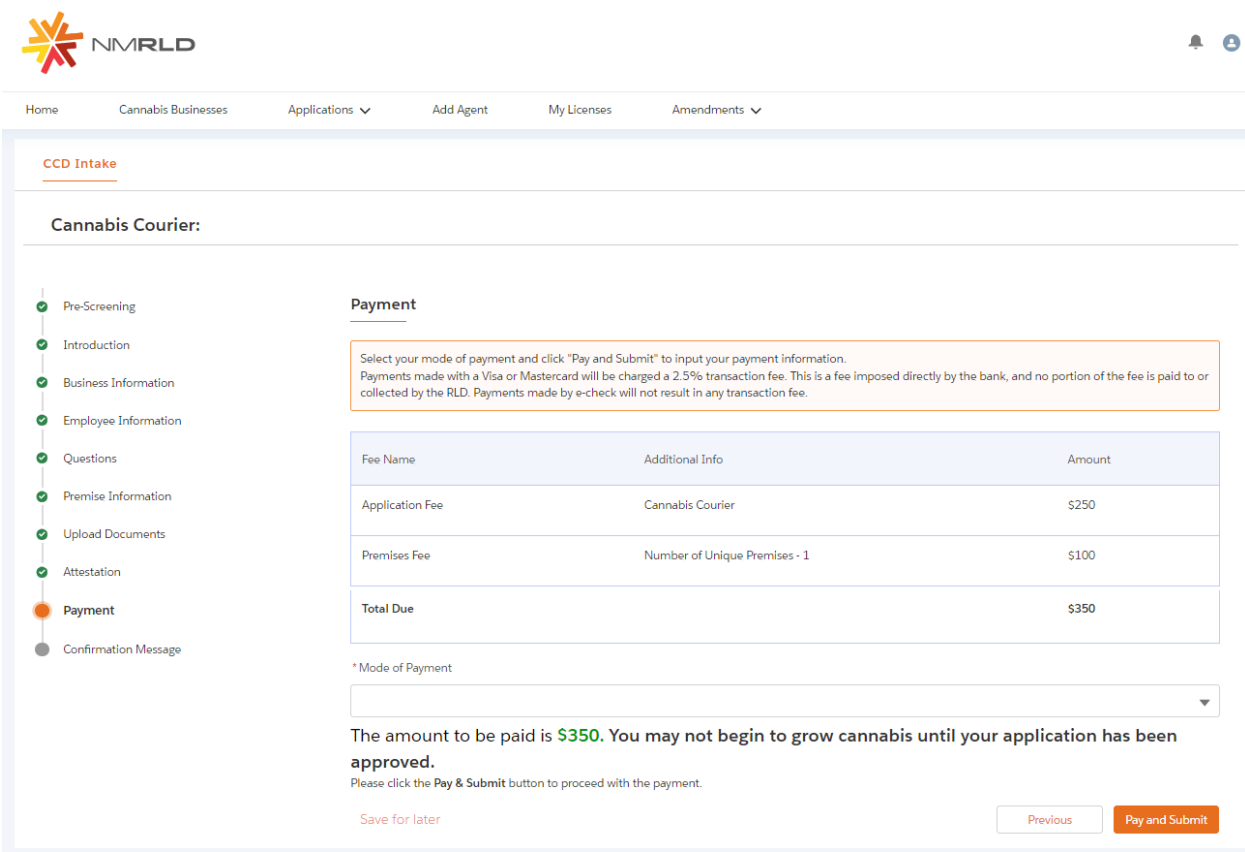

Step 15: Last is the Payment Screen which provides a breakdown of the total amount due

Click Pay and Submit upon reviewing the Amount Due and selecting a Mode of Payment:

- Credit Card
- E-Check
- Cashiers Check

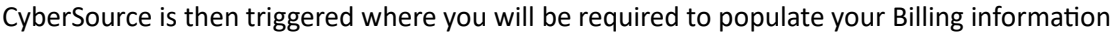

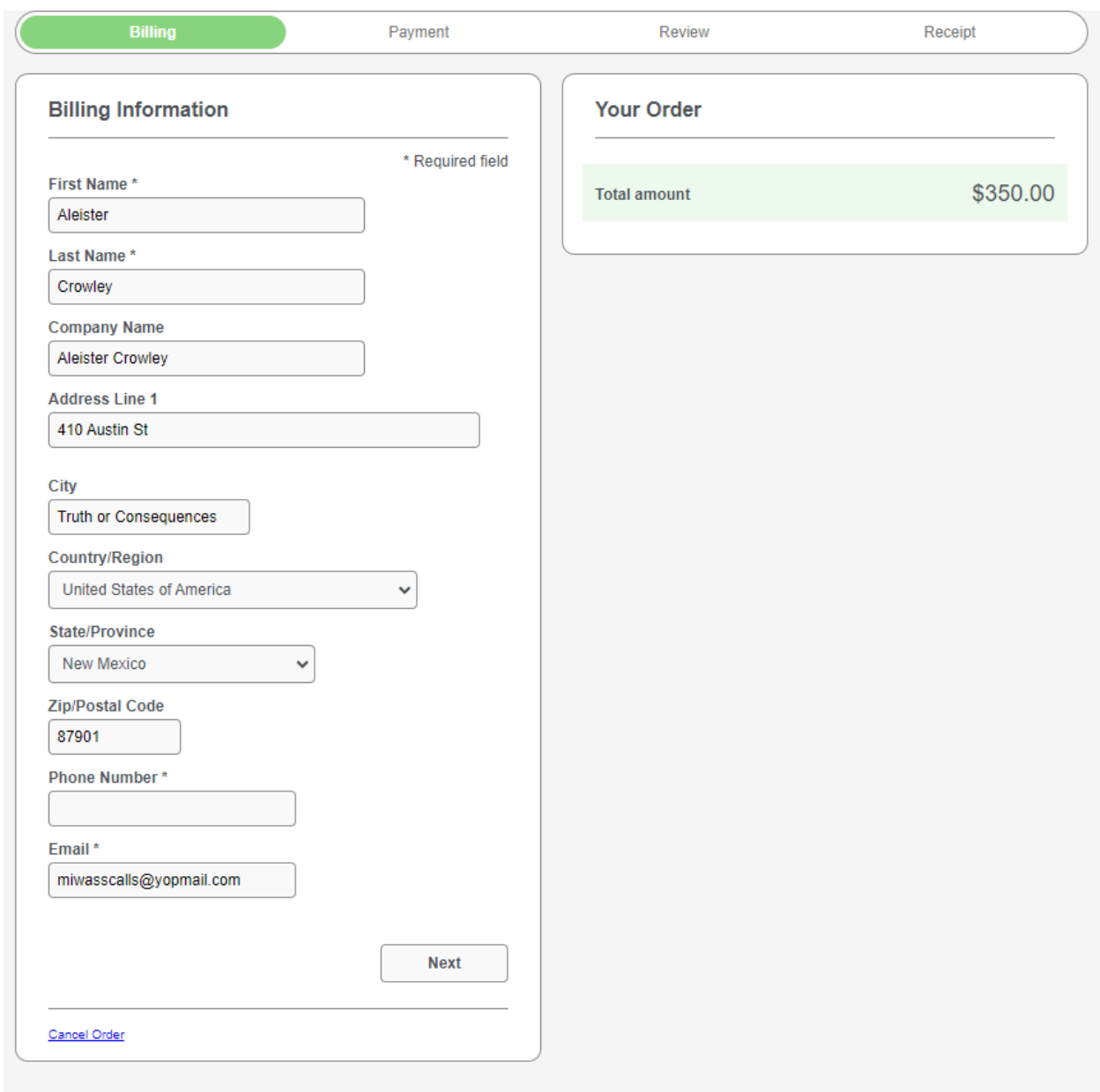

You MUST populate all required fields to proceed. Click next to go to the next step.

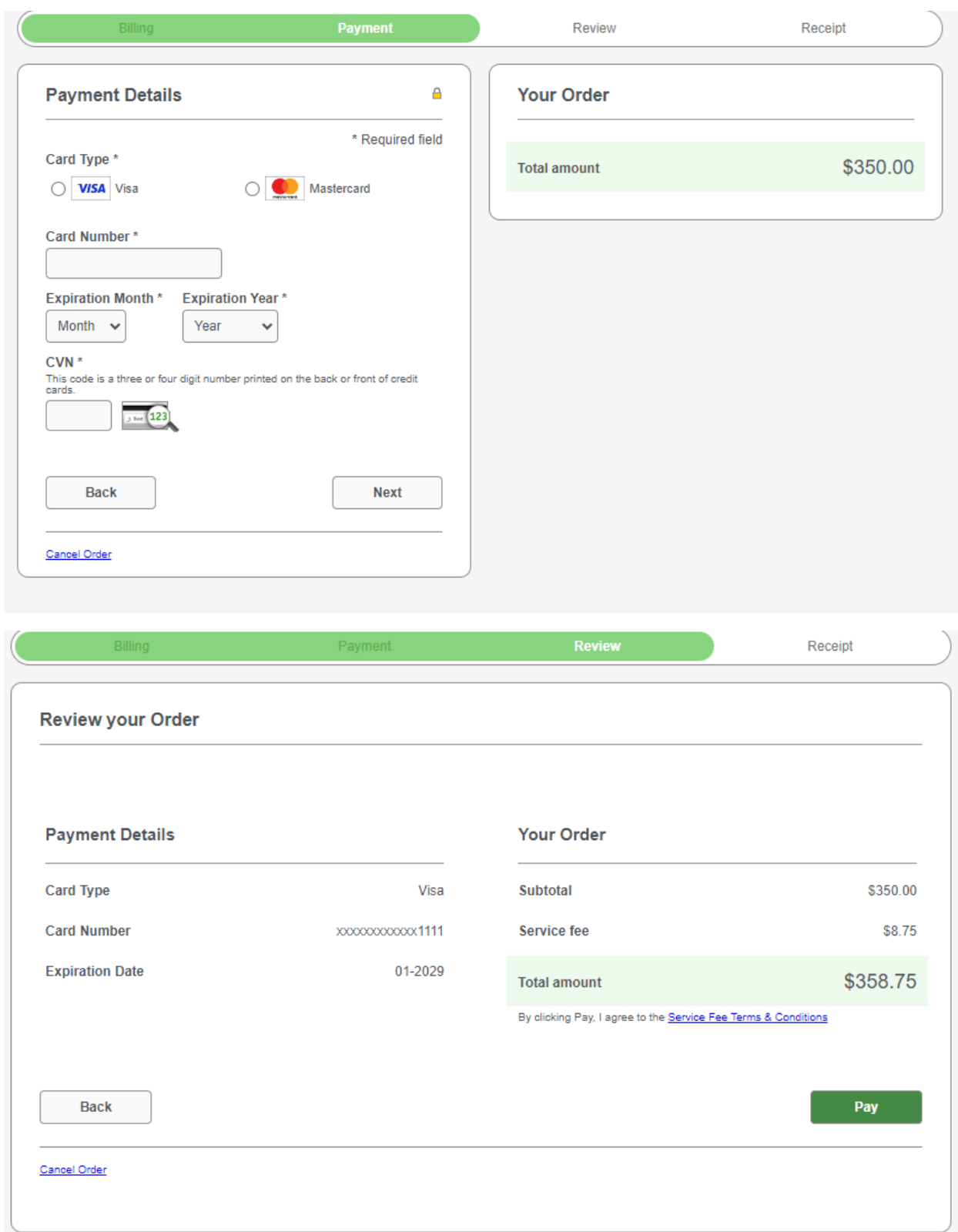

Once you click Pay, a new tab will open for 5 seconds displaying the below message

## **Congratulations!**

Your payment has been processed successfully. This window will be closed automatically in 5 seconds.

Once the 5 seconds are up, the tab will close and you will be routed back to the portal with a link to route back to the home page.

Thank you! Your application has been submitted successfully.

You may check the status of your application by logging into your Portal at any time. Department staff will contact you if additional Information or documentation is needed to complete the review of your application. Once your application is approved, you will receive an email notifying you of the update and how you can access your records and a digital copy of your license on the Portal. If you paid by Credit card or E-Check then you will receive a receipt from the payment processor, CyberSource, via email.

**Back to Home**